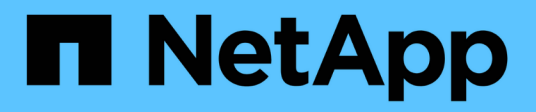

# 机箱 Install and maintain

NetApp April 19, 2024

This PDF was generated from https://docs.netapp.com/zh-cn/ontapsystems/asa900/chassis\_replace\_overview.html on April 19, 2024. Always check docs.netapp.com for the latest.

# 目录

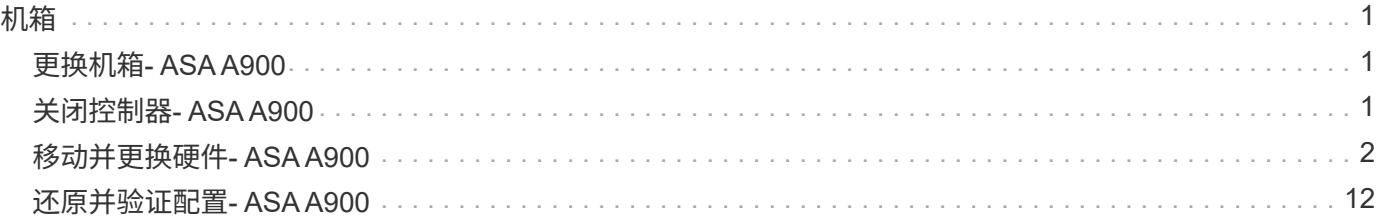

<span id="page-2-0"></span>机箱

## <span id="page-2-1"></span>更换机箱**- ASA A900**

要更换机箱,您必须卸下电源,风扇,控制器模块, I/O 模块, DCPM 模块, 和 USB LED 模块从受损机箱中取出受损机箱,从设备机架或系统机柜中取出受损机箱,将更换机 箱安装到位,然后将组件安装到更换机箱中。

系统中的所有其他组件必须正常运行;否则,您必须联系技术支持。

- 您可以将此操作步骤与系统支持的所有 ONTAP 版本结合使用。
- 此操作步骤会造成系统中断。对于双节点集群,多节点集群将发生完全服务中断和部分中断。

# <span id="page-2-2"></span>关闭控制器**- ASA A900**

#### 关闭控制器**- ASA A900**

此操作步骤 仅适用于双节点非MetroCluster配置。如果您的系统包含两个以上的节点、请 参见 ["](https://kb.netapp.com/Advice_and_Troubleshooting/Data_Storage_Software/ONTAP_OS/How_to_perform_a_graceful_shutdown_and_power_up_of_one_HA_pair_in_a_4__node_cluster)[如何正常关闭和启动四节点集群中的一个](https://kb.netapp.com/Advice_and_Troubleshooting/Data_Storage_Software/ONTAP_OS/How_to_perform_a_graceful_shutdown_and_power_up_of_one_HA_pair_in_a_4__node_cluster)[HA](https://kb.netapp.com/Advice_and_Troubleshooting/Data_Storage_Software/ONTAP_OS/How_to_perform_a_graceful_shutdown_and_power_up_of_one_HA_pair_in_a_4__node_cluster)[对](https://kb.netapp.com/Advice_and_Troubleshooting/Data_Storage_Software/ONTAP_OS/How_to_perform_a_graceful_shutdown_and_power_up_of_one_HA_pair_in_a_4__node_cluster)["](https://kb.netapp.com/Advice_and_Troubleshooting/Data_Storage_Software/ONTAP_OS/How_to_perform_a_graceful_shutdown_and_power_up_of_one_HA_pair_in_a_4__node_cluster)。

开始之前

您需要:

- ONTAP 的本地管理员凭据。
- NetApp板载密钥管理(OKM)集群范围的密码短语(如果使用存储加密)。
- 每个控制器的SP/BMC访问能力。
- 停止所有客户端/主机访问NetApp系统上的数据。
- 暂停外部备份作业。
- 更换所需的工具和设备。

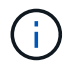

如果系统是用作FabricPool 云层的NetApp StorageGRID 或ONTAP S3、请参见 ["](https://kb.netapp.com/onprem/ontap/hardware/What_is_the_procedure_for_graceful_shutdown_and_power_up_of_a_storage_system_during_scheduled_power_outage#)[《正常关闭和启](https://kb.netapp.com/onprem/ontap/hardware/What_is_the_procedure_for_graceful_shutdown_and_power_up_of_a_storage_system_during_scheduled_power_outage#) [动存储系统解决方案指南》](https://kb.netapp.com/onprem/ontap/hardware/What_is_the_procedure_for_graceful_shutdown_and_power_up_of_a_storage_system_during_scheduled_power_outage#)["](https://kb.netapp.com/onprem/ontap/hardware/What_is_the_procedure_for_graceful_shutdown_and_power_up_of_a_storage_system_during_scheduled_power_outage#) 执行此操作步骤 之后。

(i)

如果使用的是FlexArray 阵列LUN、请按照特定供应商的存储阵列文档执行此操作步骤 后要对这 些系统执行的关闭操作步骤。

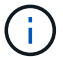

如果使用SSD、请参见 ["SU490](https://kb.netapp.com/Support_Bulletins/Customer_Bulletins/SU490)[:](https://kb.netapp.com/Support_Bulletins/Customer_Bulletins/SU490) [\(](https://kb.netapp.com/Support_Bulletins/Customer_Bulletins/SU490)影响: 关键[\) SSD](https://kb.netapp.com/Support_Bulletins/Customer_Bulletins/SU490)最佳实践: 避免关闭电源超过两个月后发生 [驱动器故障和数据丢失的风险](https://kb.netapp.com/Support_Bulletins/Customer_Bulletins/SU490)["](https://kb.netapp.com/Support_Bulletins/Customer_Bulletins/SU490)

作为关闭之前的最佳实践、您应:

- 执行其他 ["](https://kb.netapp.com/onprem/ontap/os/How_to_perform_a_cluster_health_check_with_a_script_in_ONTAP)[系统运行状况检查](https://kb.netapp.com/onprem/ontap/os/How_to_perform_a_cluster_health_check_with_a_script_in_ONTAP)["](https://kb.netapp.com/onprem/ontap/os/How_to_perform_a_cluster_health_check_with_a_script_in_ONTAP)。
- 将ONTAP 升级到系统的建议版本。

• 解决任何问题 ["Active IQ](https://activeiq.netapp.com/) [健康提醒和风险](https://activeiq.netapp.com/)["](https://activeiq.netapp.com/)。记下系统当前的任何故障、例如系统组件上的LED。

步骤

- 1. 通过SSH登录到集群、或者使用本地控制台缆线和笔记本电脑/控制台从集群中的任何节点登录。
- 2. 关闭AutoSupport 并指示系统预计脱机多长时间:

system node autosupport invoke -node \* -type all -message "MAINT=8h Power Maintenance"

3. 确定所有节点的SP/BMC地址:

system service-processor show -node \* -fields address

- 4. 退出集群Shell: exit
- 5. 使用上一步输出中列出的任何节点的IP地址通过SSH登录到SP/BMC。

如果您使用的是控制台/笔记本电脑、请使用相同的集群管理员凭据登录到控制器。

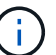

 $\mathbf{f}$ 

打开与每个SP/BMC连接的SSH会话、以便监控进度。

6. 暂停集群中的所有节点:

```
system node halt -node * -skip-lif-migration-before-shutdown true -ignore
-quorum-warnings true -inhibit-takeover true。
```
对于使用在StrictSync模式下运行的同步SnapMirror的集群: system node halt -node \* -skip-lif-migration-before-shutdown true -ignore-quorum-warnings true -inhibit-takeover true -ignore-strict-sync-warnings true

- 7. 如果看到、请为集群中的每个控制器输入\* y \* *Warning: Are you sure you want to halt node "cluster name-controller number"? {y|n}:*
- 8. 等待每个控制器暂停、然后显示加载程序提示符。
- 9. 如果没有PSU开/关开关、请关闭每个PSU或拔下电源插头。
- 10. 从每个PSU拔下电源线。

11. 验证受损机箱中的所有控制器是否均已关闭。

### <span id="page-3-0"></span>移动并更换硬件**- ASA A900**

#### 移动并更换硬件**- ASA A900**

要更换机箱、您必须从受损机箱中卸下组件、然后将其安装到更换机箱中。

第1步: 卸下电源

在更换机箱时、要卸下电源、需要先关闭、断开连接、然后再从受损机箱背面卸下四个电源。

- 1. 如果您尚未接地,请正确接地。
- 2. 关闭电源并断开电源线:
	- a. 关闭电源上的电源开关。
	- b. 打开电源线固定器,然后从电源拔下电源线。
	- c. 从电源拔下电源线。
- 3. 按住电源手柄上的Terra cotta锁定按钮、然后将电源从机箱中拉出。

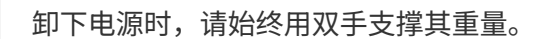

#### [动](https://netapp.hosted.panopto.com/Panopto/Pages/Embed.aspx?id=6d0eee92-72e2-4da4-a4fa-adf9016b57ff)[画](https://netapp.hosted.panopto.com/Panopto/Pages/Embed.aspx?id=6d0eee92-72e2-4da4-a4fa-adf9016b57ff)[-](https://netapp.hosted.panopto.com/Panopto/Pages/Embed.aspx?id=6d0eee92-72e2-4da4-a4fa-adf9016b57ff)[删除](https://netapp.hosted.panopto.com/Panopto/Pages/Embed.aspx?id=6d0eee92-72e2-4da4-a4fa-adf9016b57ff)[/](https://netapp.hosted.panopto.com/Panopto/Pages/Embed.aspx?id=6d0eee92-72e2-4da4-a4fa-adf9016b57ff)[安装](https://netapp.hosted.panopto.com/Panopto/Pages/Embed.aspx?id=6d0eee92-72e2-4da4-a4fa-adf9016b57ff)[PSU](https://netapp.hosted.panopto.com/Panopto/Pages/Embed.aspx?id=6d0eee92-72e2-4da4-a4fa-adf9016b57ff)

 $(\sf{i})$ 

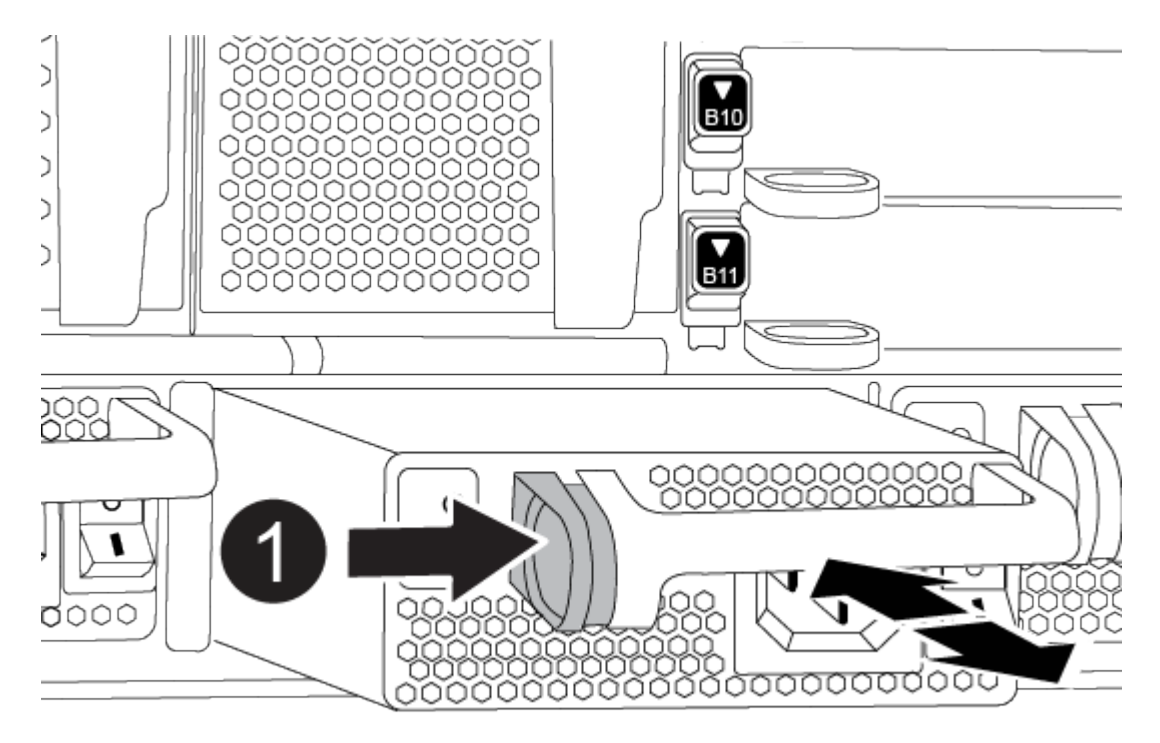

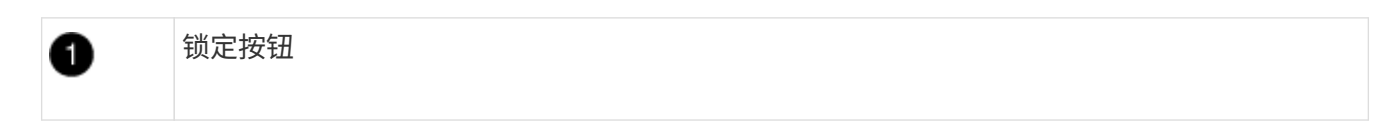

4. 对其余所有电源重复上述步骤。

### 第 **2** 步:卸下风扇

更换机箱时、必须卸下机箱正面的六个风扇模块。

- 1. 如果您尚未接地, 请正确接地。
- 2. 如有必要,请用两只手抓住挡板每一侧的开口,然后将其拉向您,直到挡板从机箱框架上的球形螺柱上松开 ,从而卸下挡板。
- 3. 按下风扇模块上的Terra cotta锁定按钮、然后将风扇模块竖直拉出机箱、确保用您的空闲手支撑它。

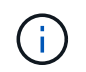

风扇模块较短。请始终用您的空闲手托住风扇模块的底部,以免其突然从机箱中脱离并造成 您的人身伤害。

#### [动](https://netapp.hosted.panopto.com/Panopto/Pages/Embed.aspx?id=3c3c8d93-b48e-4554-87c8-adf9016af819)[画](https://netapp.hosted.panopto.com/Panopto/Pages/Embed.aspx?id=3c3c8d93-b48e-4554-87c8-adf9016af819)[-](https://netapp.hosted.panopto.com/Panopto/Pages/Embed.aspx?id=3c3c8d93-b48e-4554-87c8-adf9016af819)[拆](https://netapp.hosted.panopto.com/Panopto/Pages/Embed.aspx?id=3c3c8d93-b48e-4554-87c8-adf9016af819)[卸](https://netapp.hosted.panopto.com/Panopto/Pages/Embed.aspx?id=3c3c8d93-b48e-4554-87c8-adf9016af819)[/](https://netapp.hosted.panopto.com/Panopto/Pages/Embed.aspx?id=3c3c8d93-b48e-4554-87c8-adf9016af819)[安装风扇](https://netapp.hosted.panopto.com/Panopto/Pages/Embed.aspx?id=3c3c8d93-b48e-4554-87c8-adf9016af819)

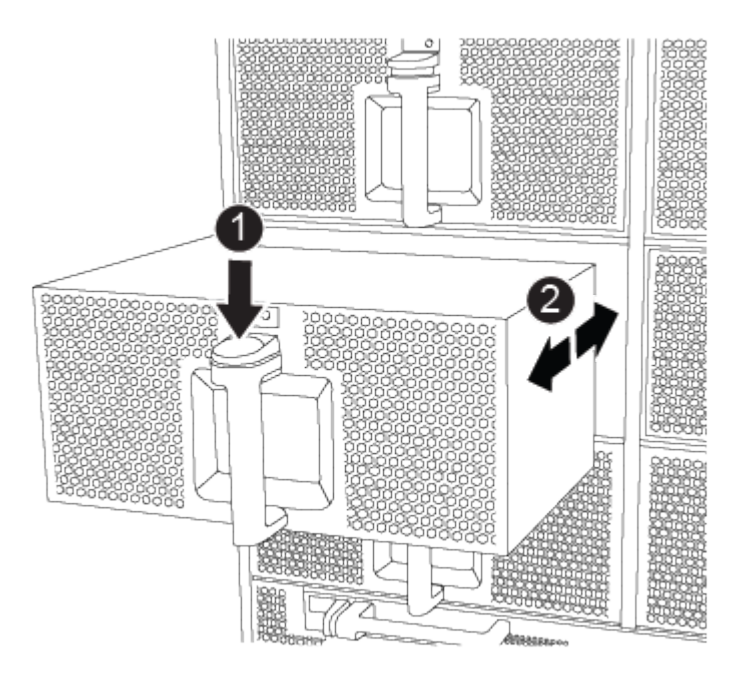

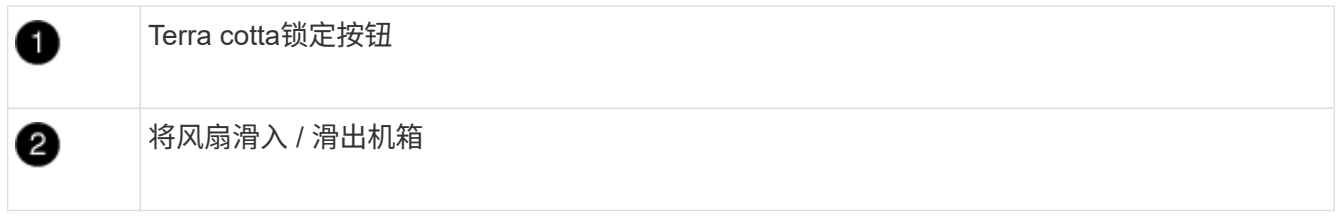

- 4. 将风扇模块放在一旁。
- 5. 对其余所有风扇模块重复上述步骤。

第 3 步: 卸下控制器模块

要更换机箱、您必须从受损机箱中卸下控制器模块。

- 1. 如果您尚未接地,请正确接地。
- 2. 从受损控制器模块拔下缆线,并跟踪缆线的连接位置。
- 3. 向下滑动凸轮把手上的Terra cotta锁定按钮、直到其解锁为止。

[动](https://netapp.hosted.panopto.com/Panopto/Pages/Embed.aspx?id=256721fd-4c2e-40b3-841a-adf2000df5fa)[画](https://netapp.hosted.panopto.com/Panopto/Pages/Embed.aspx?id=256721fd-4c2e-40b3-841a-adf2000df5fa)[-](https://netapp.hosted.panopto.com/Panopto/Pages/Embed.aspx?id=256721fd-4c2e-40b3-841a-adf2000df5fa)[删除](https://netapp.hosted.panopto.com/Panopto/Pages/Embed.aspx?id=256721fd-4c2e-40b3-841a-adf2000df5fa)[控制器](https://netapp.hosted.panopto.com/Panopto/Pages/Embed.aspx?id=256721fd-4c2e-40b3-841a-adf2000df5fa)

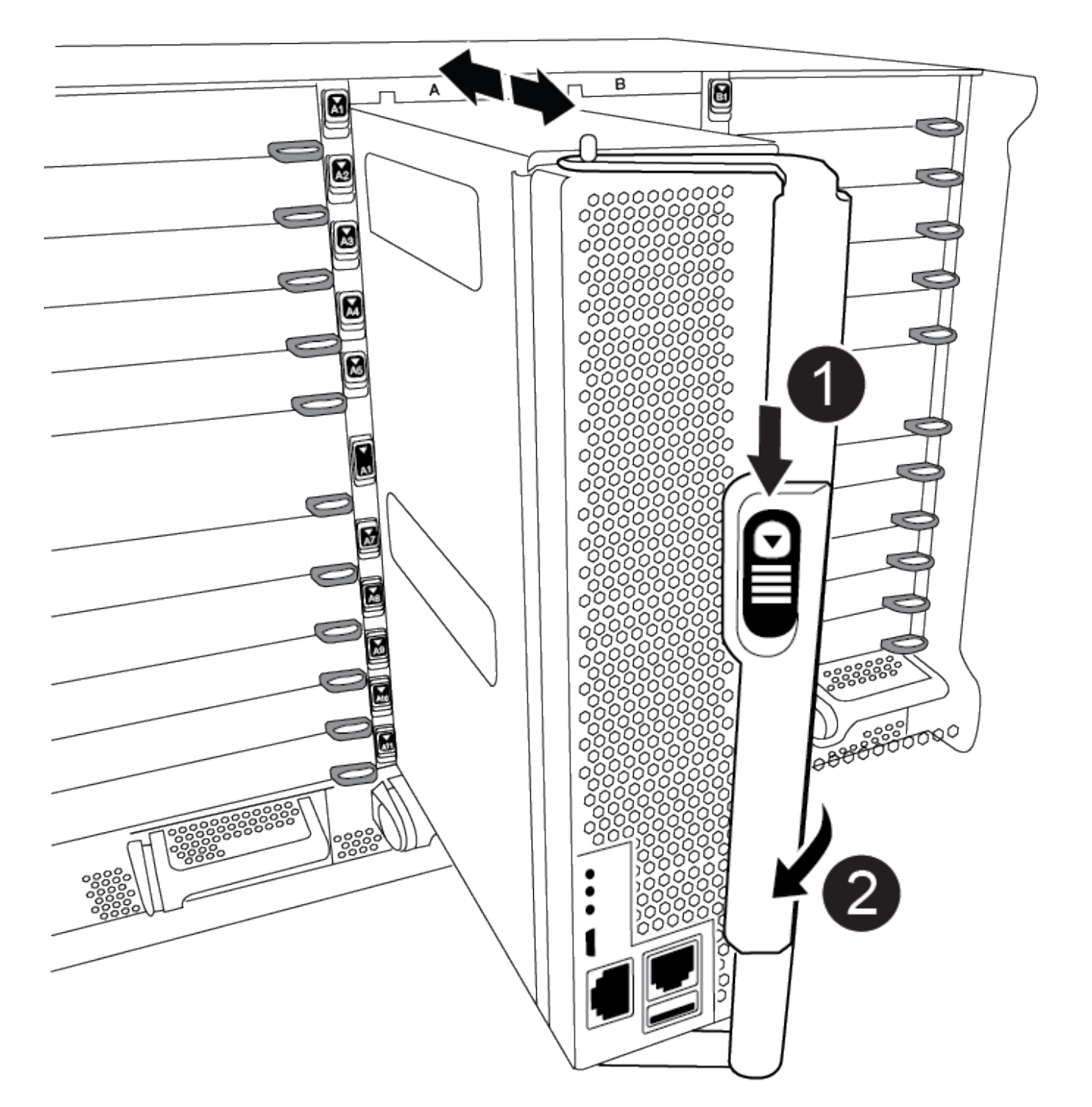

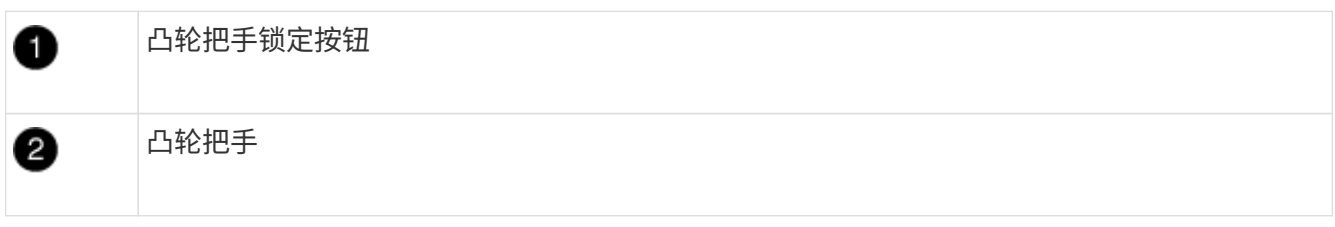

4. 旋转凸轮把手, 使其完全脱离机箱, 然后将控制器模块滑出机箱。

将控制器模块滑出机箱时,请确保您支持控制器模块的底部。

- 5. 将控制器模块放在安全的位置、并跟踪其来自哪个机箱插槽、以便可以将其安装到更换机箱中的同一插槽 中。
- 6. 如果机箱中还有其他控制器模块、请重复上述步骤。

#### 第4步: 卸下 I/O 模块

要从受损机箱中卸下I/O模块、包括NVRAM模块、请按照特定步骤顺序进行操作。

- 1. 如果您尚未接地,请正确接地。
- 2. 拔下与目标 I/O 模块关联的所有布线。

请确保为这些缆线贴上标签,以便您知道这些缆线来自何处。

- 3. 从机箱中卸下目标 I/O 模块:
	- a. 按下带字母和编号的凸轮锁定按钮。

凸轮锁定按钮将从机箱中移出。

- b. 向下旋转凸轮闩锁,直到其处于水平位置。 I/O 模块从机箱中分离,并从 I/O 插槽中移出大约 1/2 英寸。
- c. 拉动 I/O 模块侧面的拉片,将 I/O 模块从机箱中卸下。

确保跟踪 I/O 模块所在的插槽。

[动](https://netapp.hosted.panopto.com/Panopto/Pages/Embed.aspx?id=3a5b1f6e-15ec-40b4-bb2a-adf9016af7b6)[画](https://netapp.hosted.panopto.com/Panopto/Pages/Embed.aspx?id=3a5b1f6e-15ec-40b4-bb2a-adf9016af7b6)[-](https://netapp.hosted.panopto.com/Panopto/Pages/Embed.aspx?id=3a5b1f6e-15ec-40b4-bb2a-adf9016af7b6)[删除](https://netapp.hosted.panopto.com/Panopto/Pages/Embed.aspx?id=3a5b1f6e-15ec-40b4-bb2a-adf9016af7b6)[/](https://netapp.hosted.panopto.com/Panopto/Pages/Embed.aspx?id=3a5b1f6e-15ec-40b4-bb2a-adf9016af7b6)[安装](https://netapp.hosted.panopto.com/Panopto/Pages/Embed.aspx?id=3a5b1f6e-15ec-40b4-bb2a-adf9016af7b6)[I/O](https://netapp.hosted.panopto.com/Panopto/Pages/Embed.aspx?id=3a5b1f6e-15ec-40b4-bb2a-adf9016af7b6)[模块](https://netapp.hosted.panopto.com/Panopto/Pages/Embed.aspx?id=3a5b1f6e-15ec-40b4-bb2a-adf9016af7b6)

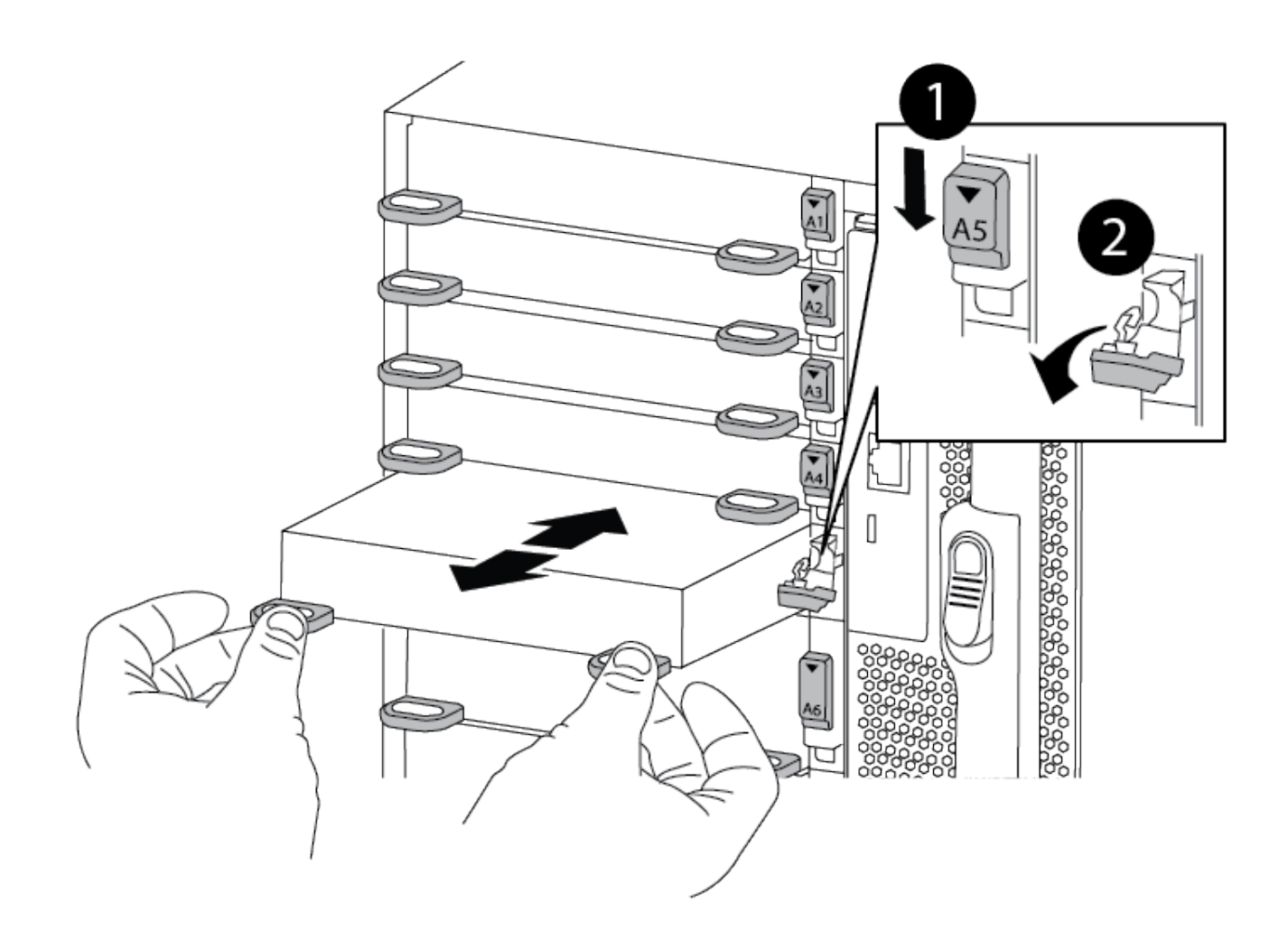

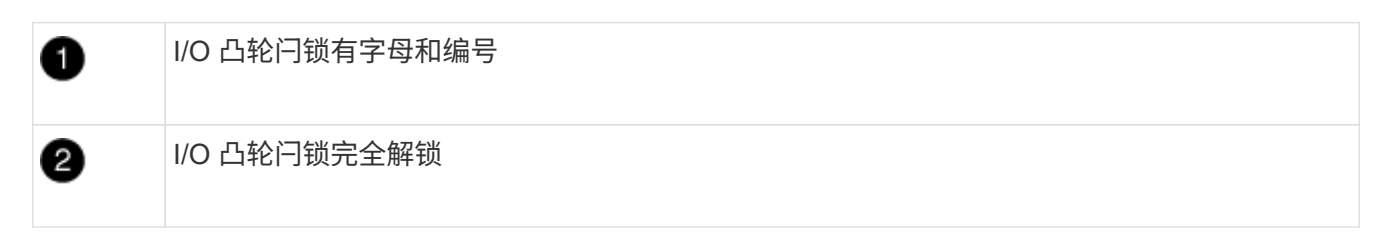

4. 将 I/O 模块放在一旁。

5. 对受损机箱中的其余I/O模块重复上述步骤。

第**5**步:卸下降级控制器电源模块

从受损机箱正面卸下两个降级控制器电源模块。

1. 如果您尚未接地,请正确接地。

2. 按下模块把手上的Terra cotta锁定按钮、然后将DCPM滑出机箱。

[动](https://netapp.hosted.panopto.com/Panopto/Pages/Embed.aspx?id=ade18276-5dbc-4b91-9a0e-adf9016b4e55)[画](https://netapp.hosted.panopto.com/Panopto/Pages/Embed.aspx?id=ade18276-5dbc-4b91-9a0e-adf9016b4e55)[-](https://netapp.hosted.panopto.com/Panopto/Pages/Embed.aspx?id=ade18276-5dbc-4b91-9a0e-adf9016b4e55)[删除](https://netapp.hosted.panopto.com/Panopto/Pages/Embed.aspx?id=ade18276-5dbc-4b91-9a0e-adf9016b4e55)[/](https://netapp.hosted.panopto.com/Panopto/Pages/Embed.aspx?id=ade18276-5dbc-4b91-9a0e-adf9016b4e55)[安装](https://netapp.hosted.panopto.com/Panopto/Pages/Embed.aspx?id=ade18276-5dbc-4b91-9a0e-adf9016b4e55)[DCPM](https://netapp.hosted.panopto.com/Panopto/Pages/Embed.aspx?id=ade18276-5dbc-4b91-9a0e-adf9016b4e55)

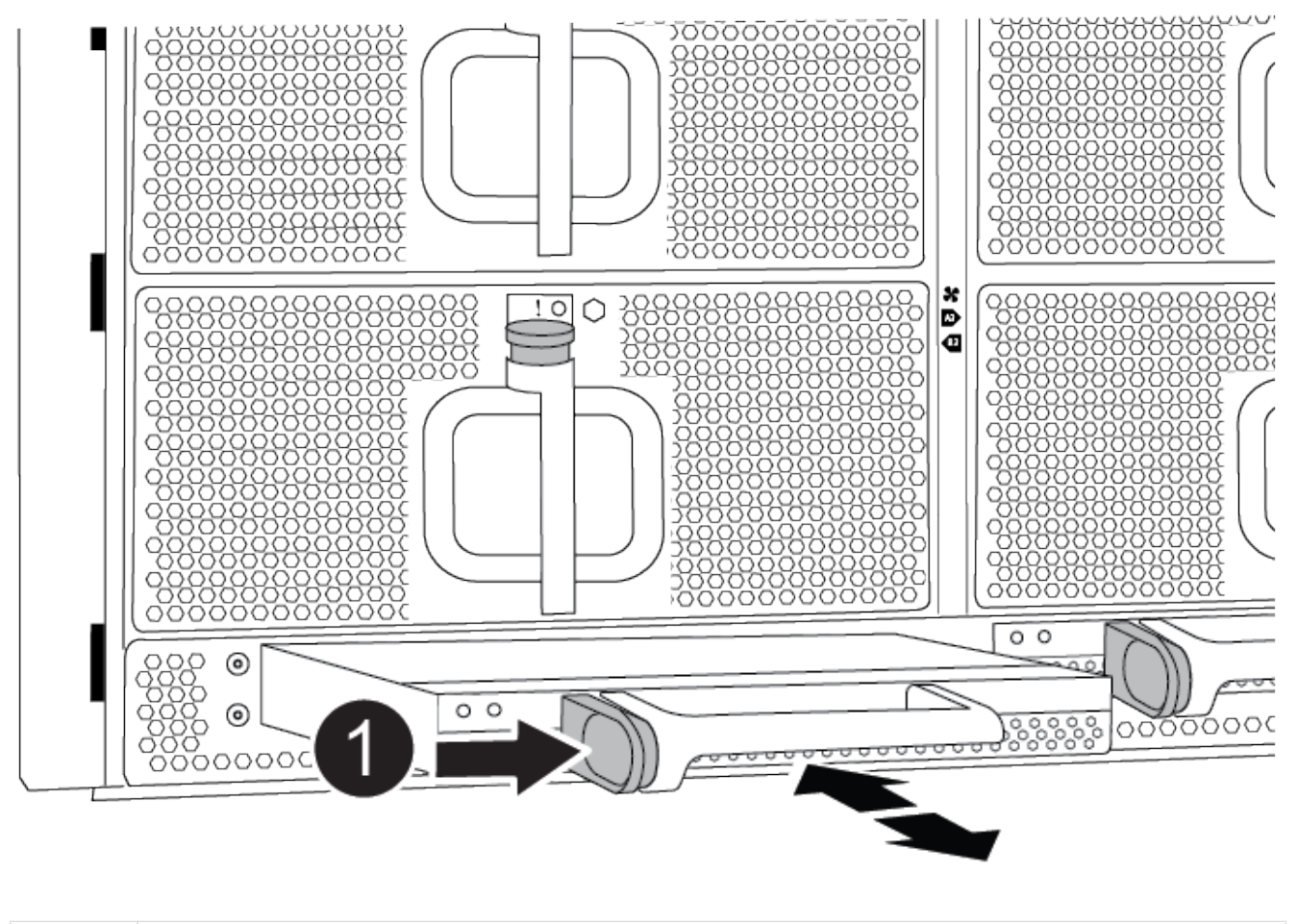

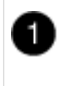

DCPM Terra cotta锁定按钮

3. 将DCPM放在安全位置、然后对其余DCPM重复此步骤。

### 第**6**步:卸下**USB LED**模块

卸下USB LED模块。

[动](https://netapp.hosted.panopto.com/Panopto/Pages/Embed.aspx?id=eb715462-cc20-454f-bcf9-adf9016af84e)[画](https://netapp.hosted.panopto.com/Panopto/Pages/Embed.aspx?id=eb715462-cc20-454f-bcf9-adf9016af84e)[-](https://netapp.hosted.panopto.com/Panopto/Pages/Embed.aspx?id=eb715462-cc20-454f-bcf9-adf9016af84e)[删除](https://netapp.hosted.panopto.com/Panopto/Pages/Embed.aspx?id=eb715462-cc20-454f-bcf9-adf9016af84e)[/](https://netapp.hosted.panopto.com/Panopto/Pages/Embed.aspx?id=eb715462-cc20-454f-bcf9-adf9016af84e)[安装](https://netapp.hosted.panopto.com/Panopto/Pages/Embed.aspx?id=eb715462-cc20-454f-bcf9-adf9016af84e)[USB](https://netapp.hosted.panopto.com/Panopto/Pages/Embed.aspx?id=eb715462-cc20-454f-bcf9-adf9016af84e)

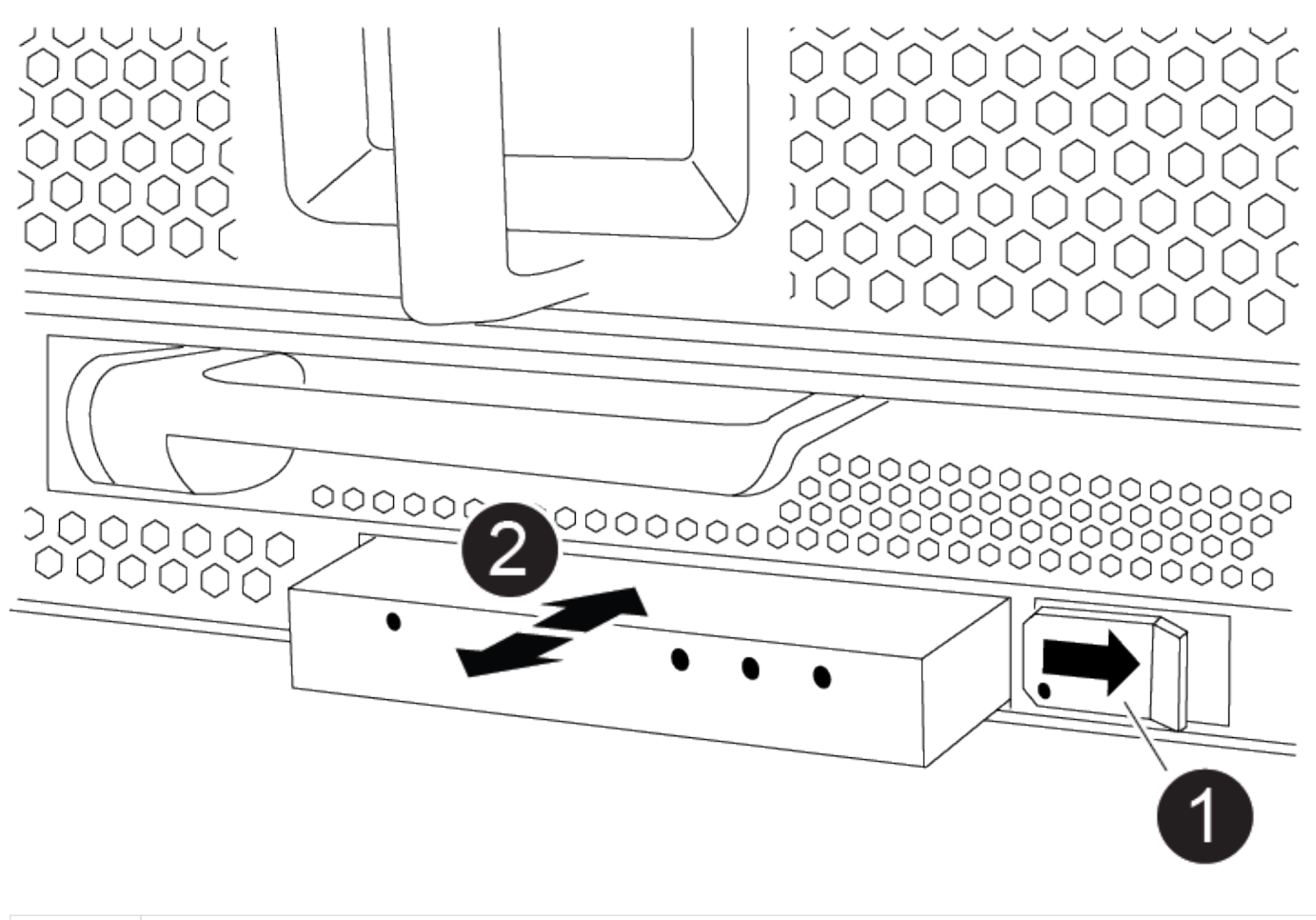

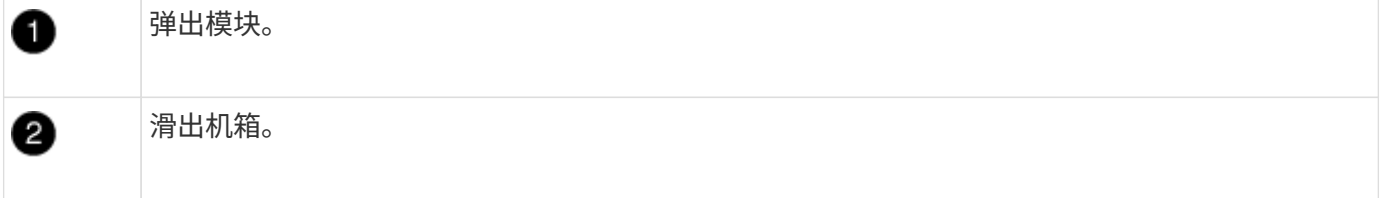

- 1. 找到受损机箱正面DCPM托架正下方的USB LED模块。
- 2. 按下模块右侧的黑色锁定按钮、将模块从机箱中释放、然后将其滑出受损机箱。
- 3. 将模块放在安全的位置。

### 步骤**7**: 卸下机箱

您必须先从设备机架或系统机柜中卸下现有机箱,然后才能安装替代机箱。

1. 从机箱安装点卸下螺钉。

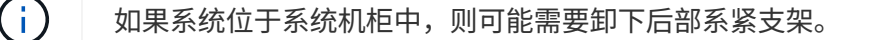

- 2. 在两三个人的帮助下、将受损机箱滑出系统机柜中的机架导轨或设备机架中的 L\_支架、然后将其放在一 旁。
- 3. 如果您尚未接地,请正确接地。
- 4. 由两到三人组成,通过将更换机箱引导至系统机柜中的机架导轨或设备机架中的 L 支架,将更换机箱安装到

设备机架或系统机柜中。

- 5. 将机箱完全滑入设备机架或系统机柜中。
- 6. 使用从受损机箱中卸下的螺钉将机箱前部固定到设备机架或系统机柜。
- 7. 将机箱后部固定到设备机架或系统机柜。
- 8. 如果您使用的是缆线管理支架、请将其从受损机箱中卸下、然后将其安装在更换机箱上。

第**8**步:安装降级控制器电源模块

将替代机箱安装到机架或系统机柜中时、您必须在其中重新安装降级控制器电源模块。

- 1. 如果您尚未接地, 请正确接地。
- 2. 将DCPM的末端与机箱开口对齐、然后将其轻轻滑入机箱、直至卡入到位。

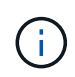

模块和插槽采用键控方式。请勿强行将模块插入开口。如果模块不易插入,请重新对齐模块 并将其滑入机箱。

- 3. 对其余DCPM重复此步骤。
- 第 **9** 步: 将风扇安装到机箱中

要在更换机箱时安装风扇模块,您必须执行一系列特定的任务。

- 1. 如果您尚未接地, 请正确接地。
- 2. 将替代风扇模块的边缘与机箱中的开口对齐,然后将其滑入机箱,直至其卡入到位。

将风扇模块成功插入机箱后,琥珀色警示 LED 会闪烁四次。

- 3. 对其余风扇模块重复上述步骤。
- 4. 将挡板与球形螺柱对齐,然后将挡板轻轻推入球形螺柱上。

第 **10** 步:安装 **I/O** 模块

要安装I/O模块、包括受损机箱中的NVRAM模块、请按照特定步骤顺序进行操作。

您必须安装机箱、以便可以将I/O模块安装到更换机箱中的相应插槽中。

- 1. 如果您尚未接地, 请正确接地。
- 2. 将更换机箱安装到机架或机柜中后,通过将 I/O 模块轻轻滑入插槽,将 I/O 模块安装到更换机箱中相应的插 槽中,直到带字母和编号的 I/O 凸轮闩锁开始啮合为止。 然后,将 I/O 凸轮闩锁完全向上推,以将模块锁定 到位。
- 3. 根据需要重新对 I/O 模块进行布线。
- 4. 对其余已预留的 I/O 模块重复上述步骤。

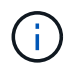

如果受损机箱具有空白I/O面板、请此时将其移至更换机箱。

#### 第 **11** 步:安装电源

在更换机箱时安装电源涉及到将电源安装到更换机箱以及连接到电源。

- 1. 如果您尚未接地,请正确接地。
- 2. 确保电源摇臂处于OFF位置。
- 3. 用双手支撑电源边缘并将其与系统机箱中的开口对齐,然后将电源轻轻推入机箱,直到其锁定到位。

电源具有键控功能,只能单向安装。

将电源滑入系统时,请勿用力过大。您可能会损坏连接器。

4. 重新连接电源线,并使用电源线锁定机制将其固定到电源。

÷. 仅将电源线连接到电源。此时请勿将电源线连接到电源。

5. 对其余所有电源重复上述步骤。

#### 步骤**12**:安装**USB LED**模块

在更换机箱中安装USB LED模块。

1. 找到替代机箱正面DCPM托架正下方的USB LED模块插槽。

2. 将模块边缘与USB LED托架对齐、然后将模块一直轻轻推入机箱、直到其卡入到位。

#### 第**13**步:安装控制器

将控制器模块和任何其他组件安装到更换用的机箱中后、启动它。

- 1. 如果您尚未接地,请正确接地。
- 2. 将电源连接到不同的电源, 然后打开电源。
- 3. 将控制器模块的末端与机箱中的开口对齐,然后将控制器模块轻轻推入系统的一半。

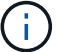

请勿将控制器模块完全插入机箱中,除非系统指示您这样做。

- 4. 将控制台重新连接到控制器模块,然后重新连接管理端口。
- 5. 在凸轮把手处于打开位置的情况下,将控制器模块滑入机箱并用力推入控制器模块,直到它与中板相距并完 全就位,然后合上凸轮把手,直到它卡入到锁定位置。

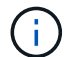

将控制器模块滑入机箱时,请勿用力过大,否则可能会损坏连接器。

控制器模块一旦完全固定在机箱中,就会开始启动。

- 6. 重复上述步骤、将第二个控制器安装到更换的机箱中。
- 7. 启动每个控制器。

# <span id="page-13-0"></span>还原并验证配置**- ASA A900**

要完成机箱更换,您必须完成特定任务。

第 **1** 步:验证并设置机箱的 **HA** 状态

您必须验证机箱的 HA 状态,并在必要时更新此状态以匹配您的系统配置。

1. 在维护模式下,从任一控制器模块显示本地控制器模块和机箱的 HA 状态: ha-config show

所有组件的 HA 状态都应相同。

- 2. 如果为机箱显示的系统状态与您的系统配置不匹配:
	- a. 设置机箱的 HA 状态: ha-config modify chassis *ha-state*

ha-state 的值可以是以下值之一:

- ha
- 非 ha
- 3. 确认设置已更改: ha-config show
- 4. 如果尚未执行此操作,请重新对系统的其余部分进行布线。

第2步: 启动系统

 $\left( \,$ i  $\right)$ 

- 1. 如果尚未将电源线重新插入PSU、请将其插入。
- 2. 通过将摇杆切换至\*on\*打开PSU,然后等待控制器完全通电。
- 3. 开机后、检查机箱和控制器的正面和背面是否有任何故障指示灯。
- 4. 通过SSH连接到节点的SP或BMC IP地址。此地址与关闭节点时使用的地址相同。
- 5. 执行中所述的其他运行状况检查 ["](https://kb.netapp.com/onprem/ontap/os/How_to_perform_a_cluster_health_check_with_a_script_in_ONTAP)[如何执行](https://kb.netapp.com/onprem/ontap/os/How_to_perform_a_cluster_health_check_with_a_script_in_ONTAP)[\\_A\\_cluster-HEATY\\_check\\_with \\_A\\_script\\_IN ONTAP"](https://kb.netapp.com/onprem/ontap/os/How_to_perform_a_cluster_health_check_with_a_script_in_ONTAP)
- 6. 重新打开AutoSupport (结束维护窗口消息): system node autosupport invoke -node \* -type all -message MAINT=end

作为最佳实践、您应执行以下操作:

- 解决任何问题 ["Active IQ](https://activeiq.netapp.com/) [健康提醒和风险](https://activeiq.netapp.com/)["](https://activeiq.netapp.com/) (Active IQ 将需要一些时间来处理加电后AutoSupport—预期 结果会有所延迟)
- 运行 ["Active IQ Config Advisor"](https://mysupport.netapp.com/site/tools/tool-eula/activeiq-configadvisor)
- 使用检查系统运行状况 ["](https://kb.netapp.com/onprem/ontap/os/How_to_perform_a_cluster_health_check_with_a_script_in_ONTAP)[如何执行](https://kb.netapp.com/onprem/ontap/os/How_to_perform_a_cluster_health_check_with_a_script_in_ONTAP)[\\_A\\_cluster-HEATY\\_check\\_with \\_A\\_script\\_IN ONTAP"](https://kb.netapp.com/onprem/ontap/os/How_to_perform_a_cluster_health_check_with_a_script_in_ONTAP)

### 第 **3** 步:将故障部件退回 **NetApp**

按照套件随附的 RMA 说明将故障部件退回 NetApp 。请参见 ["](https://mysupport.netapp.com/site/info/rma)[部件](https://mysupport.netapp.com/site/info/rma)[退回](https://mysupport.netapp.com/site/info/rma)[和](https://mysupport.netapp.com/site/info/rma)[放大](https://mysupport.netapp.com/site/info/rma)[器;更换](https://mysupport.netapp.com/site/info/rma)["](https://mysupport.netapp.com/site/info/rma) 第页,了解更多信息。

#### 版权信息

版权所有 © 2024 NetApp, Inc.。保留所有权利。中国印刷。未经版权所有者事先书面许可,本文档中受版权保 护的任何部分不得以任何形式或通过任何手段(图片、电子或机械方式,包括影印、录音、录像或存储在电子检 索系统中)进行复制。

从受版权保护的 NetApp 资料派生的软件受以下许可和免责声明的约束:

本软件由 NetApp 按"原样"提供,不含任何明示或暗示担保,包括但不限于适销性以及针对特定用途的适用性的 隐含担保,特此声明不承担任何责任。在任何情况下,对于因使用本软件而以任何方式造成的任何直接性、间接 性、偶然性、特殊性、惩罚性或后果性损失(包括但不限于购买替代商品或服务;使用、数据或利润方面的损失 ;或者业务中断),无论原因如何以及基于何种责任理论,无论出于合同、严格责任或侵权行为(包括疏忽或其 他行为),NetApp 均不承担责任,即使已被告知存在上述损失的可能性。

NetApp 保留在不另行通知的情况下随时对本文档所述的任何产品进行更改的权利。除非 NetApp 以书面形式明 确同意,否则 NetApp 不承担因使用本文档所述产品而产生的任何责任或义务。使用或购买本产品不表示获得 NetApp 的任何专利权、商标权或任何其他知识产权许可。

本手册中描述的产品可能受一项或多项美国专利、外国专利或正在申请的专利的保护。

有限权利说明:政府使用、复制或公开本文档受 DFARS 252.227-7013 (2014 年 2 月)和 FAR 52.227-19 (2007 年 12 月)中"技术数据权利 — 非商用"条款第 (b)(3) 条规定的限制条件的约束。

本文档中所含数据与商业产品和/或商业服务(定义见 FAR 2.101)相关,属于 NetApp, Inc. 的专有信息。根据 本协议提供的所有 NetApp 技术数据和计算机软件具有商业性质,并完全由私人出资开发。 美国政府对这些数 据的使用权具有非排他性、全球性、受限且不可撤销的许可,该许可既不可转让,也不可再许可,但仅限在与交 付数据所依据的美国政府合同有关且受合同支持的情况下使用。除本文档规定的情形外,未经 NetApp, Inc. 事先 书面批准,不得使用、披露、复制、修改、操作或显示这些数据。美国政府对国防部的授权仅限于 DFARS 的第 252.227-7015(b)(2014 年 2 月)条款中明确的权利。

商标信息

NetApp、NetApp 标识和 <http://www.netapp.com/TM> 上所列的商标是 NetApp, Inc. 的商标。其他公司和产品名 称可能是其各自所有者的商标。